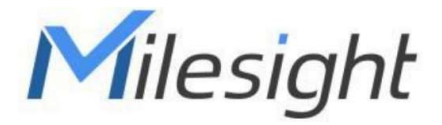

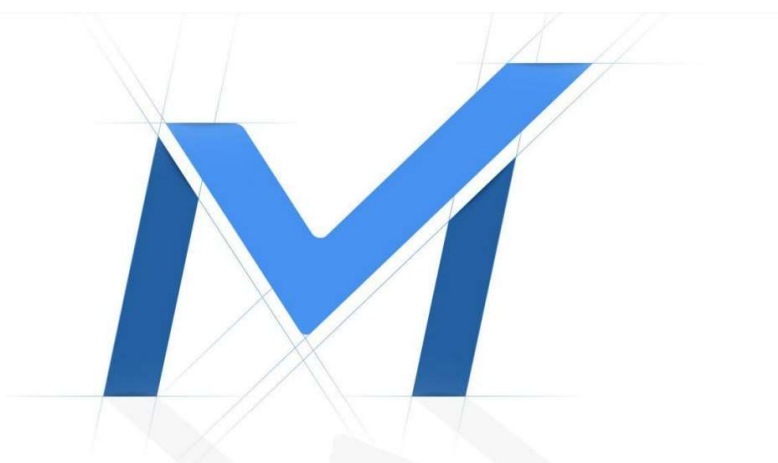

# Průvodce rychlým spuštěním

**AI IR** Mini Dome kamery řady MS-Cxx**83**

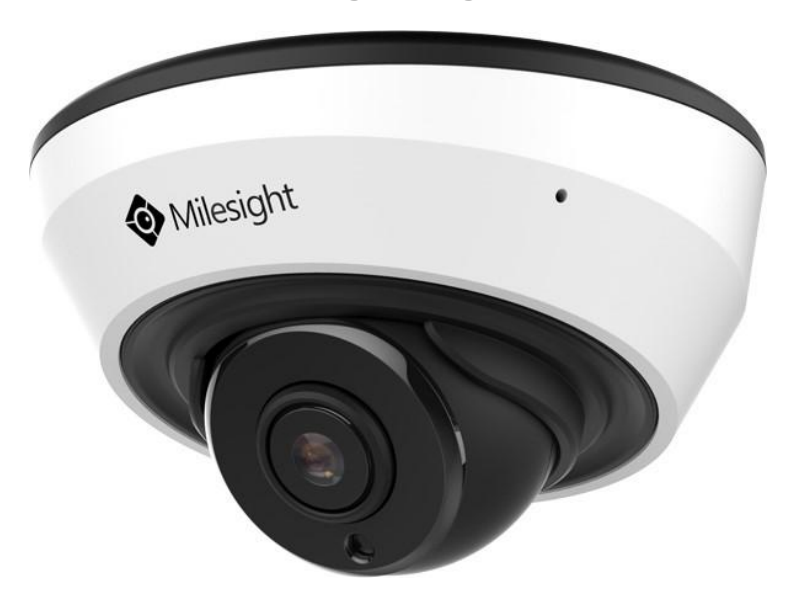

## **4.2 IR Mini Dome Network Camera Popis částí**

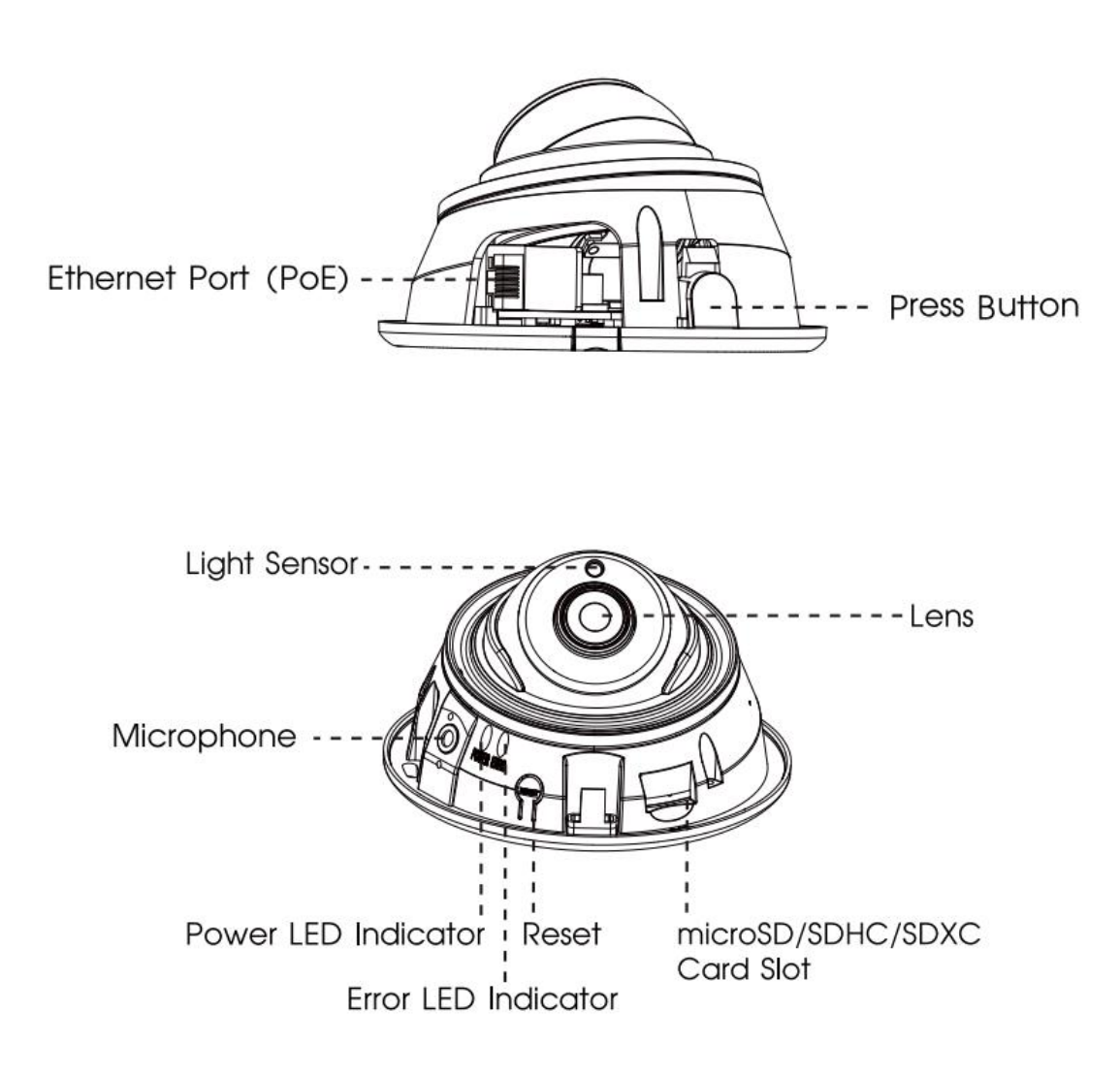

#### **Note: Pozn.:**

1) Kontrolka Error LED: Tato kontrolka svítí, kyž dojde k chybě při najetí nebo při provozu kamery.

- 2) Tla ítko Reset: Když stisknete na 5s tla ítko Reset, kamera se vrátí na tovární nastavení.
- 3) Kameru lze napájet pouze p es PoE.

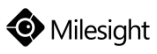

# **Instalace**

Krok 1: Sejm te dome kryt.

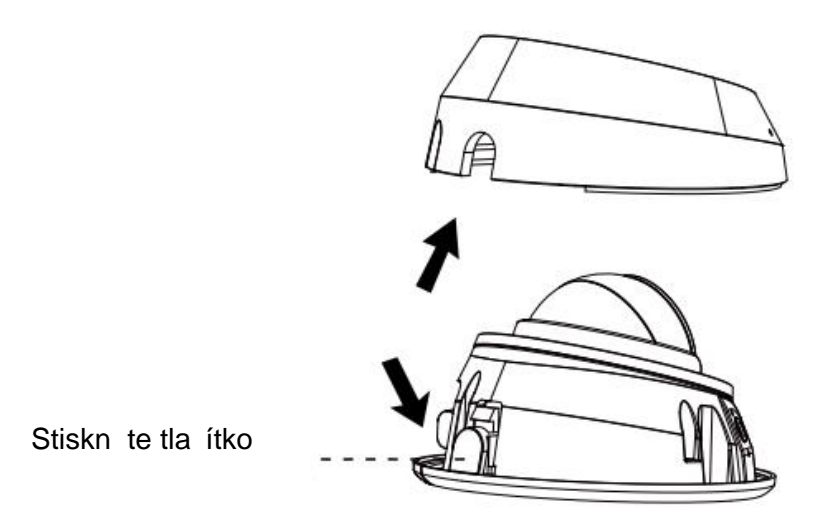

Krok 2: Kameru p ipevn te na strop nebo na ze bu p ímo, nebo pomocí st nového držáku (A71) a pak utáhn te šrouby. P ipojte kabely.

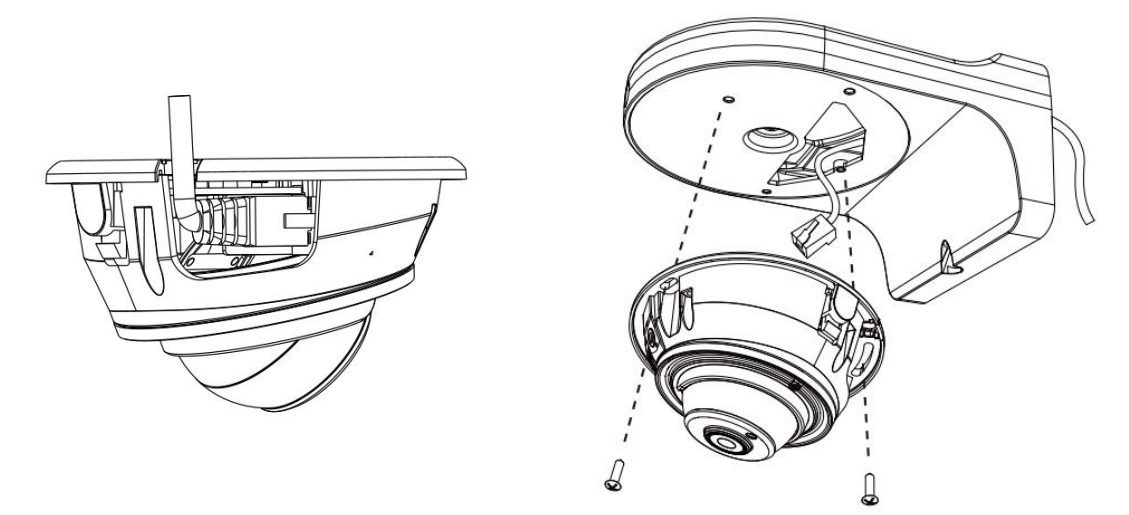

Krok 3: Povolte jistící štoubek a nastavte požadovaný zorný směr kamery. Pak jistící šroubek<br>onotutého te op t utáhn te.

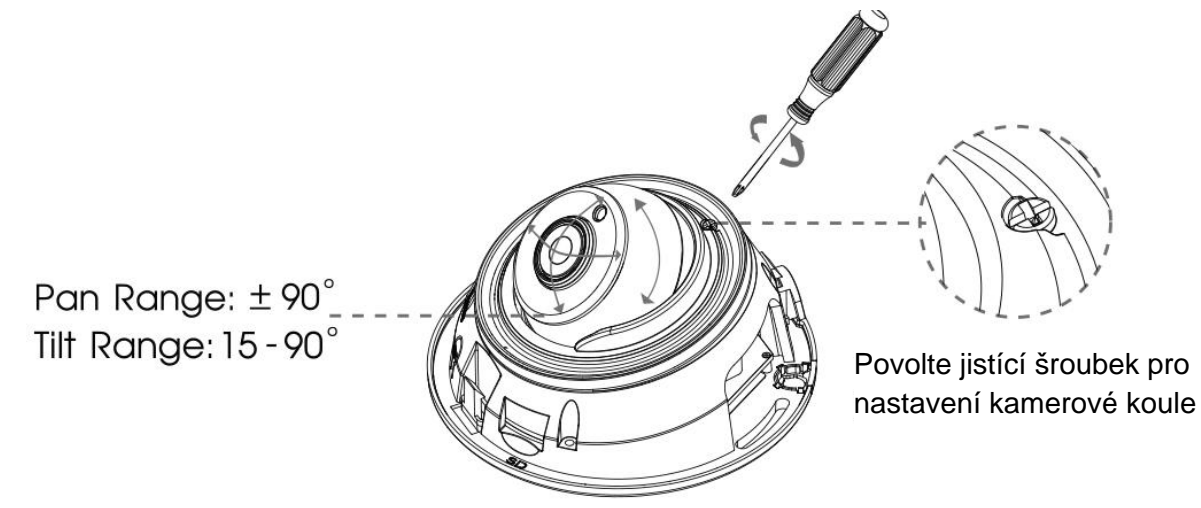

Krok 4: Nasa te dome kryt.

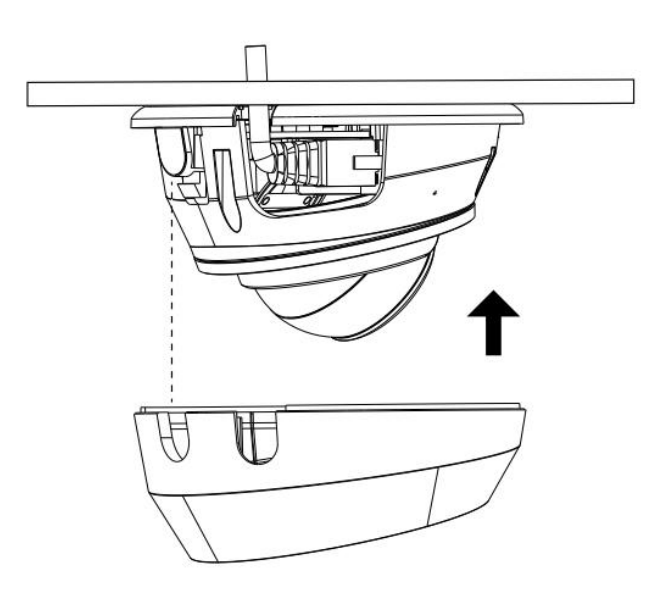

www.milesight.com

# Nastavení IP adresy pomocí Smart Tools

Software Smart Tools slouží k automatické detekci všech kamer Milesight ve vaší síti LAN, k nastavení jejich IP adres a k aktualizaci firmware kamer. Pro nastavení IP adres více kamer Milesight se velmi doporučuje použít tento software.

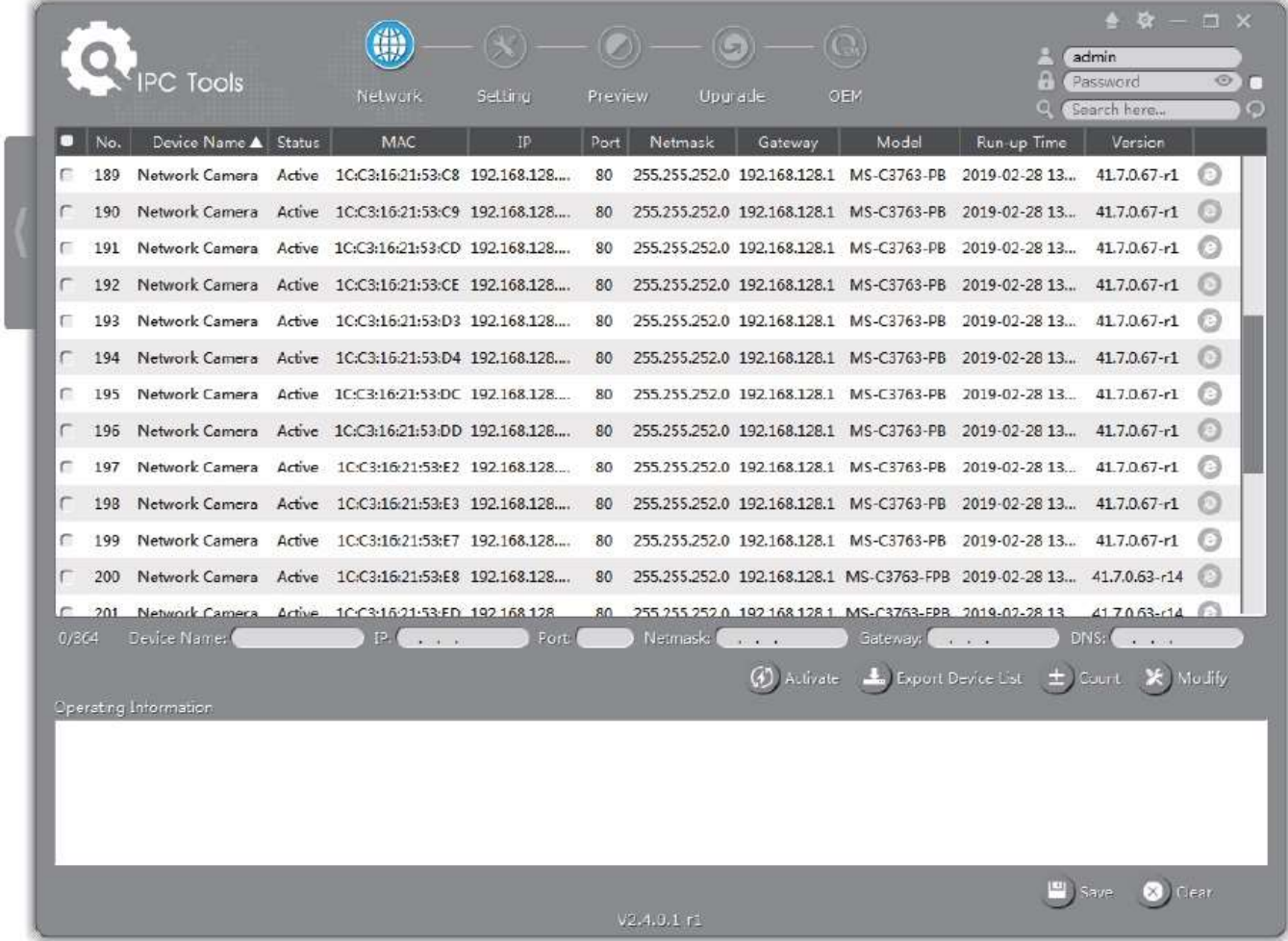

Postup nastavení IP adres kamer:

1) Spusťte software Smart Tools a pak zvolte stránku "IPC Tools". Program automaticky vyhledá všechny kamery Milesight ve vaší síti. Pro nové vyhledání kamer klikněte na tlačítko "Search Here" se symbolem lupy.

2) Kamery, u kterých je ve sloupci "Status" zobrazeno "Inactive", musíte nejprve aktivovat a nastavit jim přístupové heslo. Vyberte kamery, které chcete aktivovat, a pak klikněte na tlačítko "Activate". Pomocí položky "Password" nastavte heslo pro přístup ke kameře (heslo musí mít 8 až 32 znaků, z toho alespoň jedno písmeno a jednu číslici). Dále nastavte 3 bezpečnostní dotazy. Pokud byste někdy heslo zapomněli, můžete ho resetovat správným zodpovězením těchto 3 bezpečnostních dotazů. Nakonec klikněte na "Save".

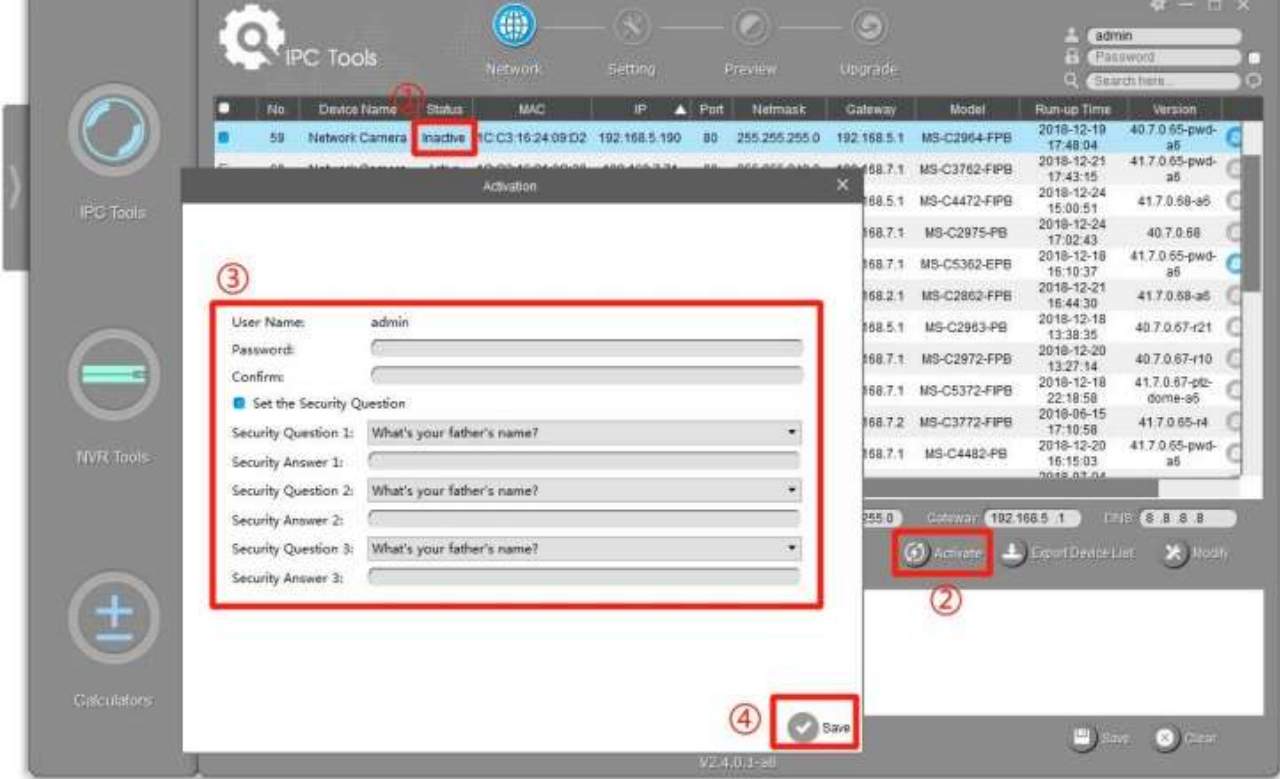

3) Pomocí tlačítek v levém sloupci zvolte požadovanou kameru a v řádku pod seznamem vyhledaných kamer nastavte IP adresu kamery a další síťové parametry. Provedená nastavení uložte kliknutím na "Modify".

### Průvodce rychlým spuštěním AI IR Mini Dome řada MS-Cxx83

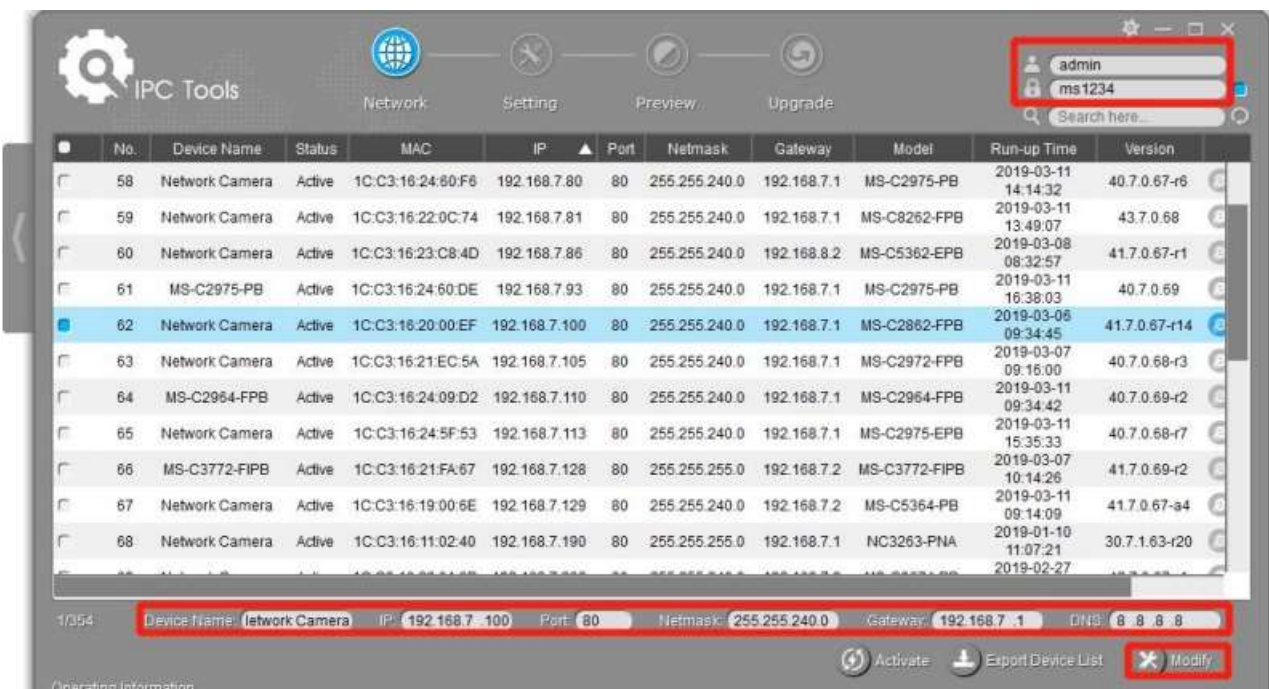

Více informací k použití software naleznete v příručce "Smart Tools User Manual".

# Nastavení IP adresy pomocí webového prohlížeče

1) Spusťte webový prohlížeč a zadejte IP adresu kamery (tovární nastavení IP adresy je 192.168.5.190).

Pozn.: Abyste mohli přistoupit ke kameře, musí být IP adresa vašeho PC ze stejného síťového segmentu jako IP adresa kamery. Při prvním přístupu ke kameře si proto nejprve nastavte IP adresu PC na nějakou hodnotu ze segmentu 192.168.5.x. Po změně IP adresy kamery si pak můžete nastavit IP adresu PC zpět na původní hodnotu.

3) Pokud přistupujete ke kameře poprvé, zobrazí se displej pro aktivaci kamery. Nastavte přístupové heslo a bezpečností dotazy (resp. odpovědi). Pak se můžete přihlásit ke kameře pomocí nastaveného jména a hesla.

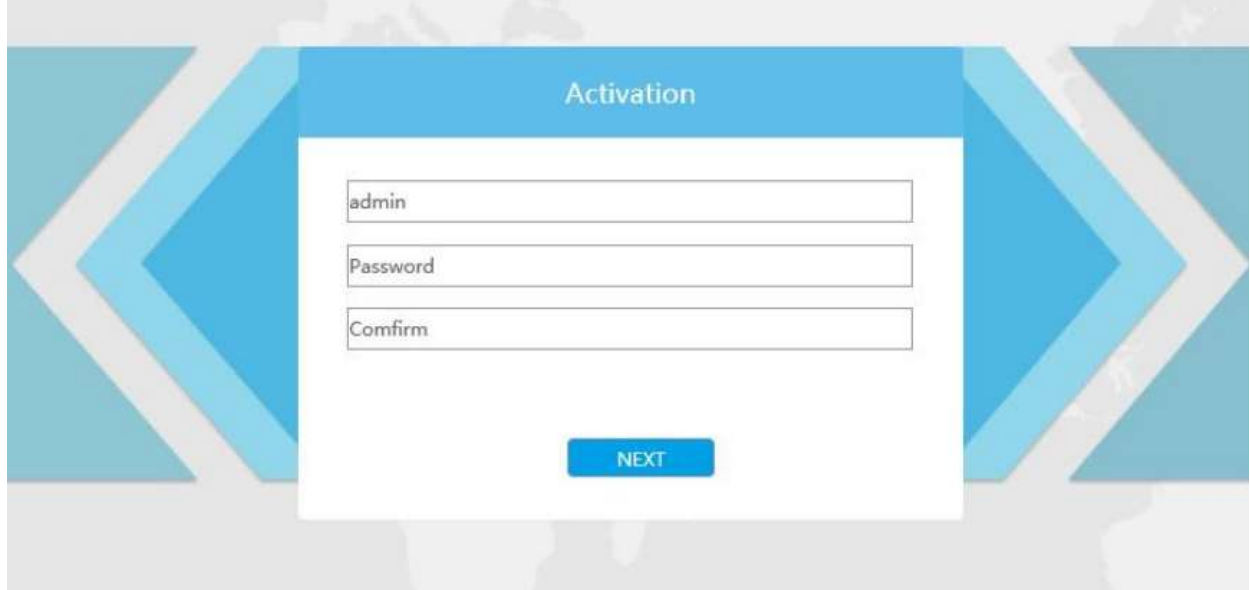

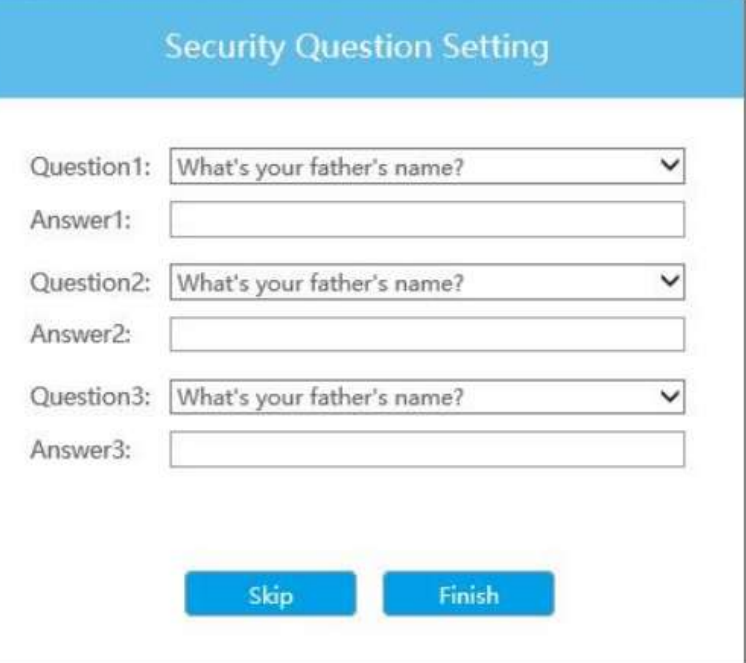

4) Po přihlášení zvolte "Configuration" - > "Basic Settings" -> "Network" -> "TCP/IP".

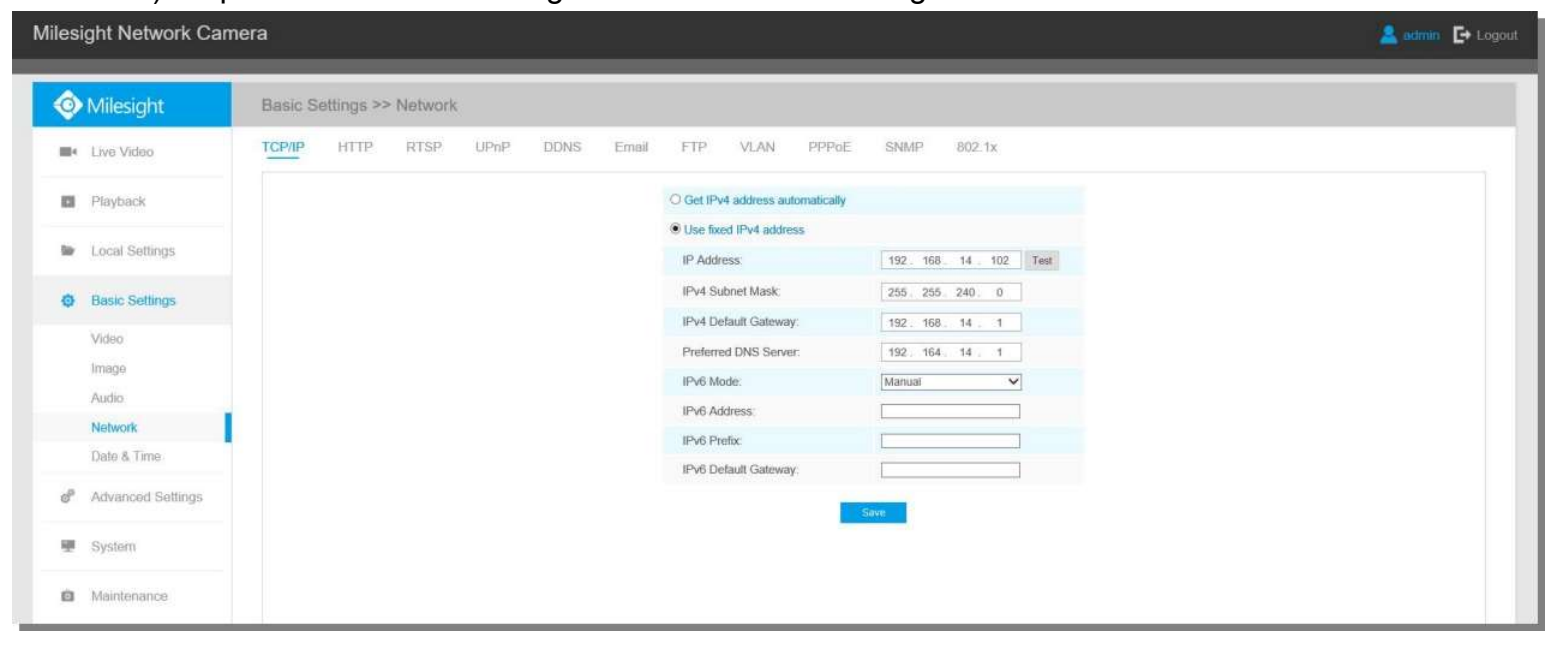

Nastavte IP adresu kamery na požadovanou hodnotu a pak uložte pomocí "Save". Změna tovární IP adresy je hotová.